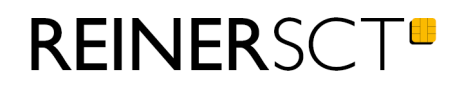

# Bedienungsanleitung tan**Jack®** express

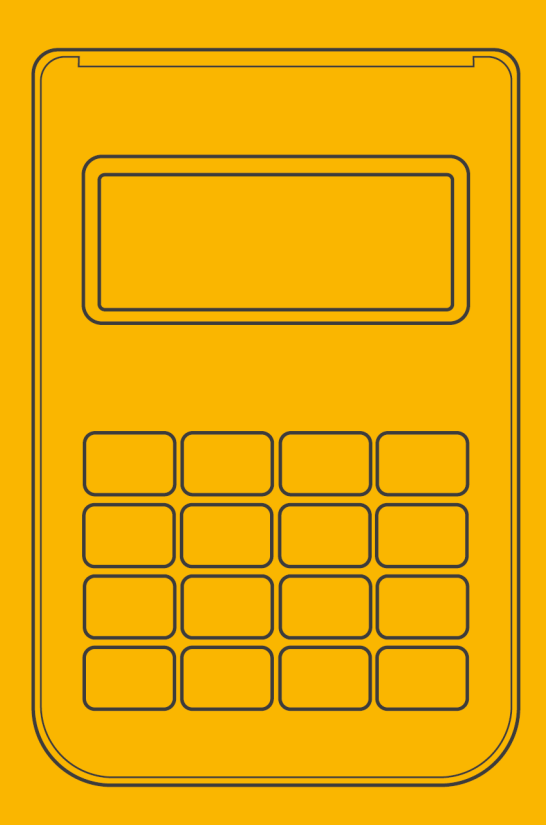

# Inhaltsverzeichnis

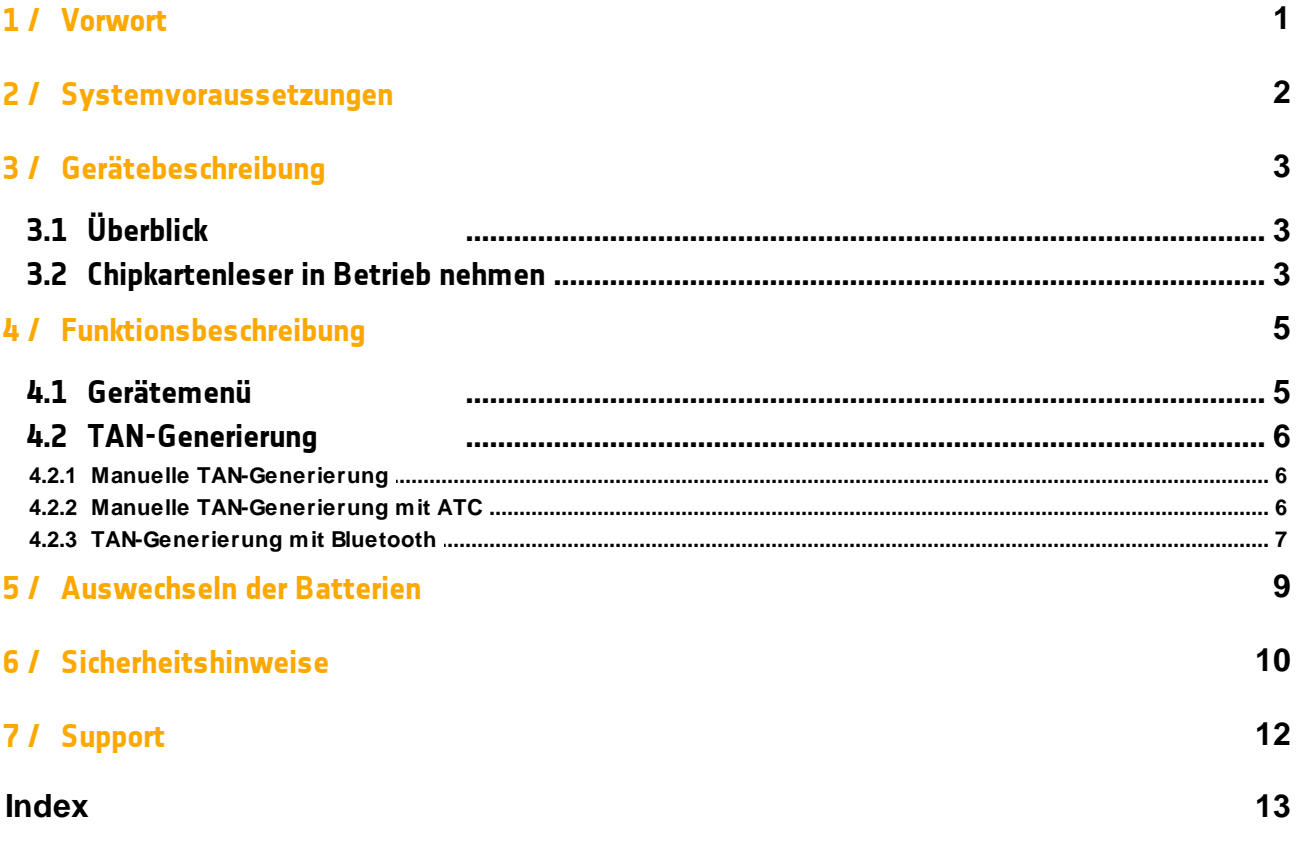

# <span id="page-2-0"></span>**1 / Vorwort**

#### **Liebe Kundin, lieber Kunde,**

vielen Dank, dass Sie sich für den Chipkartenleser REINER SCT tan*Jack* ® **express** entschieden haben.

Der tan*Jack* ® **express** ist ein TAN-Generator für das Online-Banking. Er unterstützt die schnelle und komfortable Datenübertragung mittels Bluetooth 4 LE sowie die manuelle Eingabe an der Tastatur des TAN-Generators.

#### **Die Highlights auf einen Blick**

- · TAN-Generierung: chipTAN / Sm@rt-TAN
- · Großes Display
- · Extrem robust
- · Bewährter und kostenloser Onlinesupport durch REINER SCT

Das Gerät wurde in Deutschland entwickelt und mit größter Sorgfalt hergestellt, so dass es Sie viele Jahre zuverlässig unterstützt.

Bitte lesen Sie diese Anleitung sorgfältig durch, bevor Sie den tan*Jack* ® **express** verwenden.

Viel Erfolg mit Ihrem neuen Gerät wünscht Ihnen

REINER SCT Reiner Kartengeräte GmbH & Co. KG Baumannstr. 18 78120 Furtwangen **Germany** 

[www.reiner-sct.com](http://www.reiner-sct.com)

# <span id="page-3-0"></span>**2 / Systemvoraussetzungen**

#### · **Betriebssysteme:**

- ab Android 4.4
- ab iOS 6
- ab Windows Phone 8.1
- ab OS X 10.8
- ab Windows 8.1

#### · **Hardware**

Die Hardware (Smartphone, Tablet oder PC) und die hardwarenahe Software (Bluetooth Stack) müssen durchgehend Bluetooth 4 LE unterstützen, dies wird oft durch dieses Logo gekennzeichnet:

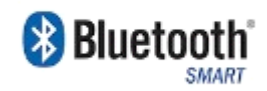

Der Hersteller oder die Bedienungsanleitung Ihres Geräts können Ihnen Auskunft geben, ob Bluetooth 4 LE genutzt werden kann.

#### · **Applikation (Software)**

Die Unterstützung des Lesers ist von der jeweiligen Bankingsoftware bzw. App abhängig. Fragen Sie Ihren Software- oder App-Anbieter, ob er die TAN Erzeugung via Bluetooth 4 LE unterstützt.

# <span id="page-4-0"></span>**3 / Gerätebeschreibung**

# **3.1 Überblick**

Der tan*Jack* ® **express** ist der günstige Leser für sicheres Online-Banking. Der Leser unterstützt die schnelle und komfortable Datenübertragung mittels Bluetooth 4 LE sowie die manuelle Eingabe an der Tastatur des TAN-Generators.

Die Bluetooth TAN-Generierung ist ideal für alle, die Banking-Apps auf Ihrem Tablet oder Smartphone nutzen und auf die hohe Sicherheit des Sm@rt-TAN-Verfahrens nicht verzichten möchten. Der tan*Jack* ® **express** kann mit allen Banking-Apps, die die TAN-Generierung mittels Bluetooth 4 unterstützen, sofort verwendet werden. Sie benötigen lediglich ein Smartphone/Tablet oder einen Rechner mit Bluetooth 4 Unterstützung.

Der tan*Jack* ® **express** hat ein vierzeiliges Display zur optimalen Darstellung der Transaktionsdaten und eine hochwertige Gummitastatur.

### <span id="page-4-1"></span>**3.2 Chipkartenleser in Betrieb nehmen**

#### **Auspacken**

In der Verpackung sind enthalten:

- · tan*Jack* ® **express**
- · Kurzanleitung in der Innenseite der Verpackung

#### **Geräteübersicht**

#### **Vorderseite**

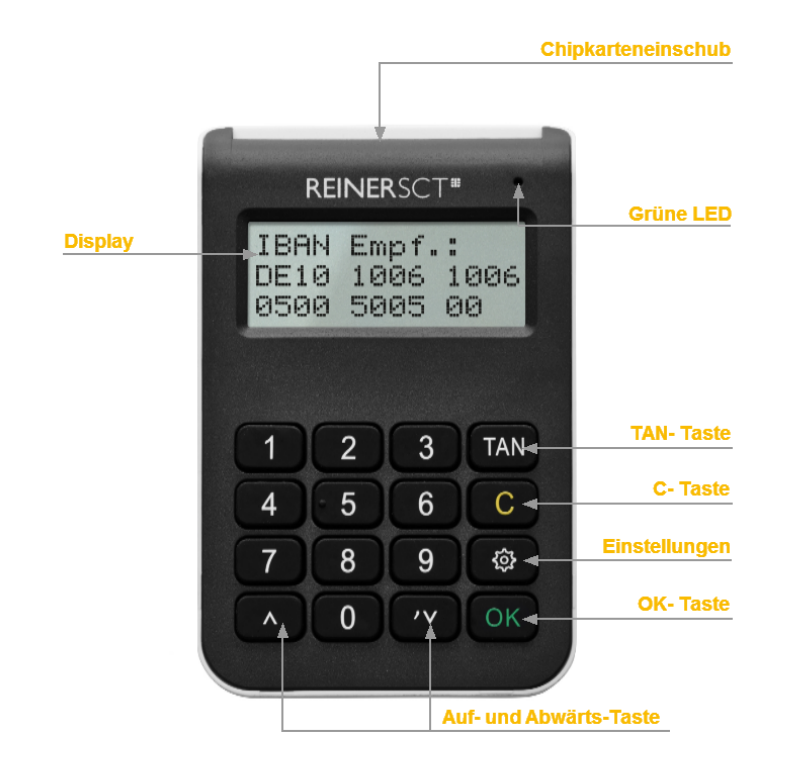

#### **Beschreibung der Bedienelemente**

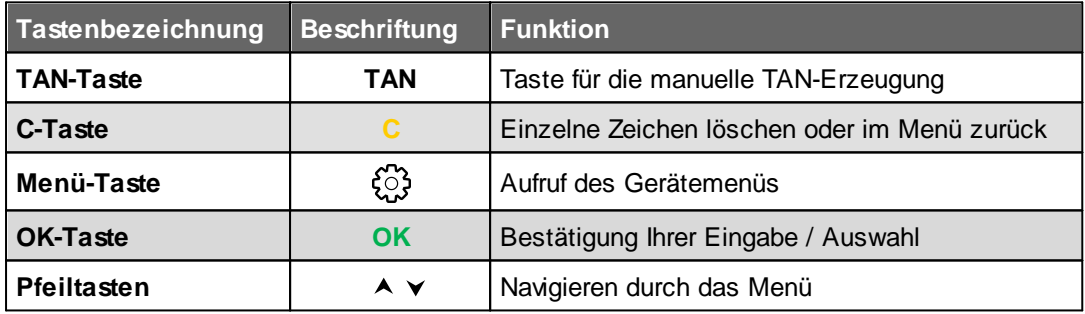

#### **Rückseite**

# <span id="page-6-0"></span>**4 / Funktionsbeschreibung**

### **4.1 Gerätemenü**

Im Gerätemenü können Sie verschiedenste Einstellungen vornehmen und Anwendungen starten. Gehen Sie bitte dabei folgendermaßen vor.

Um ins Gerätemenü zu gelangen, drücken Sie bei eingesteckter Karte die  $\mathbb{C}^3$ -Taste. Im Display wird folgendes angezeigt.

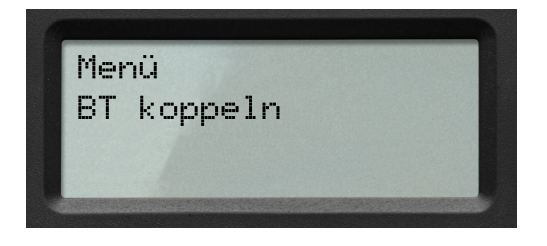

Mit den Pfeiltasten können Sie durch das Menü navigieren. Mit der **OK-Taste** gelangen Sie in das jeweilige Untermenü. Mit der **C-Taste** verlassen Sie das Untermenü.

Das Gerätemenü des tan*Jack* ® **express** hat folgenden Aufbau.

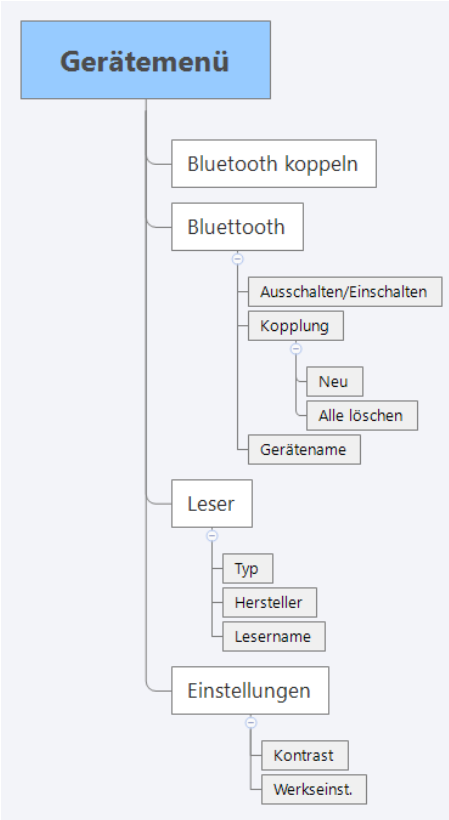

#### **Bluetooth koppeln**

Bereitet den Leser auf eine neue Kopplung z.B. mit einem Gerät (Tablet oder Smartphone) vor. Der Leser kann jetzt für 30 Sekunden mit einem Gerät gekoppelt werden. Dies wird mit "**Jetzt sichtbar**" im Leserdisplay angezeigt.

#### **Bluetooth**

**Ausschalten:** In diesem Punkt können Sie die Bluetooth-Funktion ausschalten bzw. wieder einschalten. Im Display erscheint kurz deaktiviert bzw. aktiviert. **Kopplung:**

**Neu:** Mit diesem Menüpunkt machen Sie den cyber*Jack* ® **express** für andere Bluetooth-Geräte sichtbar, so dass eine Verbindung aufgebaut werden kann. Im Display wird der Bluetooth-Gerätename angezeigt.

**Alle löschen:** Alle Kopplungen zu anderen Bluetooth-Geräten werden gelöscht. Im Display erscheint **Kopplungen gelöscht**.

**Gerätename:** Hier wird Ihnen der Namen Ihres cyber*Jack* ® **express** angezeigt, mit dem er sich gegenüber anderen Bluetooth-Geräten identifiziert.

#### **Leser**

**TYP:** Hier wird Ihnen der Typ des TAN-Generators angezeigt. Dies kann eventuell bei der Einrichtung Ihres Bankkontos notwendig sein.

**Hersteller:** Anzeige des Herstellernamens

**Lesername:** Hier wird Ihnen der Namen Ihres cyber*Jack* ® **express** angezeigt, mit dem er sich gegenüber anderen Bluetooth-Geräten identifiziert

#### **Einstellungen**

**Kontrast:** Mit Hilfe der Pfeiltasten können Sie hier den Kontrast des Displays einstellen. Der Fortschritt wird Ihnen über eine Balken visualisiert.

**Werkseinst.** Stellt den Auslieferungszustand (Werkseinstellung) des tan*Jack*® **express** wieder her. **Achtung! Alle Bluetooth-Kopplungen und kundenspezifischen Einstellungen gehen verloren.**

#### <span id="page-7-0"></span>**4.2 TAN-Generierung**

Mit dem tan*Jack* ® **express** können Sie auf verschiedenen Wege eine TAN generieren.

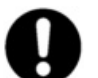

**Bitte überprüfen Sie, welche TAN-Verfahren bei Ihrem Kreditinstitut unterstützt werden.**

#### <span id="page-7-1"></span>**4.2.1 Manuelle TAN-Generierung**

Mit Hilfe der manuellen TAN-Generierung können Sie TANs durch manuelle Eingabe der Transaktionsdaten generieren. Dazu benötigen Sie einen Start-Code, den Ihnen Ihre Online-Banking-Anwendung bereit stellt.

Um mit dem tan*Jack* ® **express** manuell eine TAN zu erzeugen, drücken Sie die **TAN-Taste** bei eingeführter Chipkarte. Es erscheint kurz **"Bluetooth deaktiviert"** im Display, danach erscheint im Display "**Start-Code:"**.

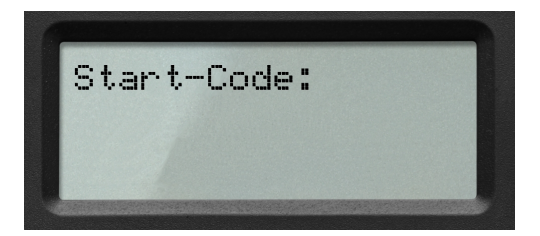

Geben Sie nun den Start-Code mit Hilfe der Ziffern des Tastenfeldes ein, den Ihnen Ihre Online-Banking-Anwendung anzeigt. Bestätigen Sie den Start-Code durch kurzes Drücken der **OK-Taste**. Geben Sie nacheinander Ihre Transaktionsdaten ein und bestätigen Sie diese mit der **OK-Taste**. Zum Schluss wird Ihnen dann die TAN angezeigt, die Sie dann in Ihrer Online-Banking-Anwendung eingeben können.

#### <span id="page-7-2"></span>**4.2.2 Manuelle TAN-Generierung mit ATC**

Der ATC (Application Transaction Counter) zeigt die Anzahl der bereits erzeugten TANs an. Dieser Wert ist für eine Synchronisierung Ihrer Chipkarte mit Ihrer Bank oder Sparkasse notwendig. Ihr Online-Banking-System wird Sie ggf. auffordern diese Synchronisierung durchzuführen.

Um den ATC sich anzeigen zu lassen, drücken Sie die **TAN-Taste** bei eingeführter Chipkarte solange bis **"ATC aktiviert**!" im Display angezeigt wird.

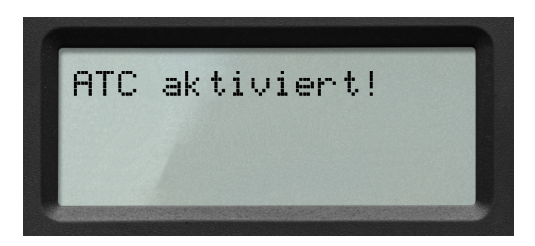

Danach erscheint "**Start-Code:**" im Display. Drücken Sie nun die **OK-Taste**, neben der TAN wird Ihnen dann auch der ATC angezeigt.

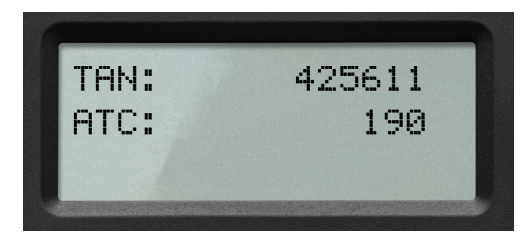

Bei der nächsten TAN-Erzeugung ist die Anzeige des ATC wieder deaktiviert.

#### <span id="page-8-0"></span>**4.2.3 TAN-Generierung mit Bluetooth**

- · Wenn die Systemvoraussetzungen erfüllt sind, haben Sie sich in der Regel eine BankingApp auf Ihrem mobilen Gerät (Smartphone oder Tablet) installiert.
- · Folgen Sie nun den Anweisungen des Softwareherstellers bei der Eingabe der notwendigen Kontodaten und der normalerweise einmaligen Bluetooth Kopplung des mobiles Gerät mit dem tan*Jack* ® **express.**
- · Die Kopplung wird durch die Anwendung-App durchgeführt (bitte Anleitung des Software-Herstellers beachten).
- · Sind das mobile Gerät und der tan*Jack* ® **express** erfolgreich miteinander gekoppelt, so können Sie ab jetzt die, von der App zur Verfügung gestellte TAN-Generierung mittels Bluetooth 4 LE nutzen. Ist eine Kopplung nicht möglich, so wenden Sie sich bitte an den Support.
- · Wie beim bekannten optischen Verfahren müssen Sie die im Display des tan*Jack* ® **express** angezeigten Transaktionsdaten mit den real gewünschten Transaktionsdaten z.B. auf der Papierrechnung prüfen (wichtig, das ist Ihr Sicherungsanker!) und mit O.K. freigeben.
- · Nach der Freigabe der Transaktionsdaten wird eine TAN generiert, diese kann vom tan*Jack* ® **express** direkt und komfortabel zur App gesendet werden, so dass das mühevolle Eingeben der TAN entfallen kann.
- · Zum Schluss muss am mobilen Gerät noch die Transaktion versendet werden und die Überweisung kann durch das Kreditinstitut ausgeführt werden.

#### **Vorgehensweise, wenn Kommunikation mit Bluetooth 4 LE fehlschlägt**

Schlägt die Kommunikation mit beiden Geräten via Bluetooth fehl, überprüfen Sie bitte zuerst, ob bei beiden Geräten Bluetooth eingeschaltet ist und ob der tan*Jack*® **express** eingeschaltet, also die Karte korrekt eingesteckt wurde und ob Sie den richtigen tan*Jack*® **express** verwenden.

Wurde eventuell die schon vorhandene Bluetooth-Kopplung zwischen beiden Geräten aufgehoben bzw. gelöscht, so ist eine Datenübertragung via Bluetooth nicht möglich. Die jeweilige App wird in der Regel dann einen Fehler anzeigen und Sie sogar auffordern beide Geräte neu zu koppeln. Gehen Sie hierzu wie folgt vor:

- Löschen Sie in Ihrem mobilen Gerät unter **Einstellungen/Bluetooth** den tan*Jack*® **express** aus der Geräteliste, er wird mit dem Gerätenamen z.B. **tanJack express xXxXx** aufgelistet.
	- $\rightarrow$  Bei Apple iOS auf das blaue "i" und dann auf "Dieses Gerät ignorieren" tippen.
	- $\rightarrow$  Bei Android auf das "Einstellungs-Symbol" und dann auf "Entkoppeln" tippen.
- 30 - Löschen Sie alle Bluetooth-Kopplungen im tan*Jack*® **express** indem Sie am Leser auf / Menü Bluetooth / Kopplung / alle löschen tippen und mit OK bestätigen.
- Gehen Sie dann bitte wie oben beschrieben vor und koppeln Sie die Geräte erneut.

# <span id="page-10-0"></span>**5 / Auswechseln der Batterien**

Bei schwach werdenden Batterien tauschen Sie die Batterien

Zum Öffnen des Batteriefaches schieben Sie den Deckel des Batteriefachs mit dem Daumen nach unten. Die Batterien können nun gewechselt werden. Bitte verwenden Sie nur Batterien folgenden Typs: Lithium-Zelle CR 2025. Es werden 2 Stück benötigt. Wir empfehlen folgende Hersteller: Toshiba, Panasonic und Maxell. Bei anderen Herstellern kann die Batterienutzungszeit wesentlich geringer sein.

Achten Sie beim Einlegen der Batterien auf die richtige Polung (+ Pol sichtbar nach oben). Verwenden Sie zum Batteriewechsel keine metallischen Gegenstände, um einen Kurzschluss der Batterien zu vermeiden.

### <span id="page-11-0"></span>**6 / Sicherheitshinweise**

#### **Wichtige Sicherheitshinweise**

Bitte lesen Sie diese Informationen und die ausführliche Bedienungsanleitung sorgfältig und vollständig, bevor Sie das Produkt benutzen.

Geben Sie das Produkt an Dritte stets zusammen mit dieser Bedienungsanleitung weiter. Verwenden Sie das Produkt nicht, wenn es offensichtlich beschädigt ist.

#### **Bestimmungsgemäßer Gebrauch / Haftung**

Der Chipkartenleser tan*Jack* ® **express** ist ein Zubehör für Smartphones oder Tablets, das kabelungebundene Kommunikation via Bluetooth 4LE ermöglicht.

Der Chipkartenleser tan*Jack* ® **express** ermöglicht als Bluetooth-Chipkartenleser die TAN-Generierung.

Das Gerät ist ausschließlich für die Nutzung in der Heim- und Büroumgebung vorgesehen. Als nicht bestimmungsgemäßer Gebrauch gilt, wenn Sie dieses Produkt anders benutzen, als in der Bedienungsanleitung beschrieben.

REINER SCT übernimmt keine Haftung bei Missbrauch oder nicht ordnungsgemäßem Gebrauch des Produkts sowie der Zusatzgeräte / Zubehörteile. REINER SCT haftet nicht für Schäden an USB-Geräten, die nicht mit den USB-Spezifikationen im Einklang sind.

#### **Gesundheitsschäden und Unfälle vermeiden**

Halten Sie Produkt-, Verpackungs- und Zubehörteile von Kindern und Haustieren fern, um Unfälle und Erstickungsgefahren zu vermeiden. Stecken Sie keine Fremdkörper in den Kartenschlitz. Werfen Sie das Gerät keinesfalls ins Feuer. Benutzen Sie das Produkt nicht, wenn Ihre Umgebung besondere Aufmerksamkeit erfordert.

#### **Produktschäden und Störungen vermeiden**

Halten Sie das Produkt stets trocken und setzen Sie es weder extrem niedrigen noch extrem hohen Temperaturen aus (Föhn, Heizung, lange Sonneneinstrahlung, etc.), um Korrosionen, Verformungen, Fehlfunktionen oder Zerstörung zu vermeiden.

Verwenden Sie ausschließlich die von REINER SCT mitgelieferten oder empfohlenen Zusatzgeräte / Zubehörteile. Reinigen Sie das Produkt ausschließlich mit einem weichen, trockenen Tuch.

#### **Angaben zu Frequenzen und Sendeleistung**

Bluetooth Version 4.0 LE Verwendetes Frequenzband: ISM Band 2.400 MHz bis 2.483,5 MHz Unterster Kanal: 2.402 MHz, höchster Kanal: 2.480 MHz, 40 Kanäle, Kanalbandbreite 1 MHz, Kanalabstand: 2 MHz, Modulation: GFSK Maximal abgestrahlte Sendeleistung: < 5 mW (7 dBm E.I.R.P)

#### **Batterie-Richtlinie (2006/66/EG & 2013/56/EU) Entsorgung von Batterien**

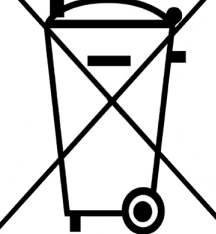

Dieses Produkt enthält zwei eingebaute, aber werkzeuglos entfernbare und nicht aufladbare Lithium-Batterien, deren Lebensdauer ist zwar sehr lang, trotzdem müssen sie irgendwann einmal entsorgt werden. Altbatterien oder Geräte mit eingebauten Batterien dürfen nicht in den Hausmüll. Verbraucher sind gesetzlich verpflichtet, Batterien oder Geräte mit eingebauten Batterien zu einer geeigneten Sammelstelle zu bringen, dort können diese kostenlos entsorgt werden.

Informationen zum Entsorgen von Altbatterien erhalten Sie von der zuständigen Stelle Ihrer Stadt bzw. Gemeinde. Altbatterien können wieder verwertet werden. Die Mülltonne bedeutet: Batterien dürfen nicht in den Hausmüll.

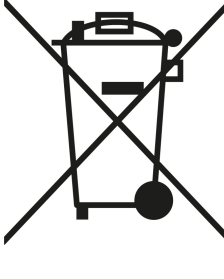

#### **Geräteentsorgung (WEEE-Richtlinie)**

Entsorgen Sie dieses Produkt am Ende seiner Nutzungsdauer bei Ihrer örtlichen kommunalen Sammelstelle oder im Recycling Center.

#### **Vereinfachte EU-Konformitätserklärung**

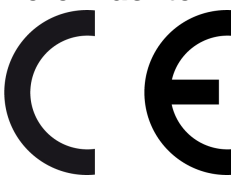

Hiermit erklärt die Reiner Kartengeräte GmbH & Co. KG., dass der Chipkartenleser tanJack® express den gültigen EU-Vorgaben entspricht. Der vollständige Text der EU-Konformitätserklärung ist unter der folgenden Internetadresse verfügbar: www.reiner-sct.com/manual

# <span id="page-13-0"></span>**7 / Support**

#### **Hilfe bei Störungen**

Bei Störungen, die sich nicht durch eine erneute Inbetriebnahme (siehe Kapitel 3) Ihres tan*Jack* ® **express** beheben lassen, kontaktieren Sie bitte unsere Serviceabteilung über unsere Website unter <http://www.reiner-sct.com/support/support-anfrage.html>.

#### **Service**

Sie haben ein hochwertiges Produkt von REINER SCT erworben, das einer strengen Qualitätskontrolle unterliegt. Sollten trotzdem einmal Probleme auftreten oder haben Sie Fragen zur Bedienung des Gerätes, können Sie jederzeit eine Supportanfrage an unsere Serviceabteilung unter [support@reiner-sct.com](mailto:support@reiner-sct.com) senden.

#### **Gewährleistung**

REINER SCT leistet für Material und Herstellung des Chipkartenlesers eine Gewährleistung von 24 Monaten ab der Übergabe. Dem Käufer steht das Recht zur Nachbesserung zu. REINER SCT kann, statt nachzubessern, Ersatzgeräte liefern. Ausgetauschte Geräte gehen in das Eigentum von REINER SCT über.

Die Gewährleistung erlischt, wenn durch den Käufer oder nicht autorisierte Dritte in das Gerät eingegriffen wird. Schäden, die durch unsachgemäße Behandlung, Bedienung, Aufbewahrung, sowie durch höhere Gewalt oder sonstige äußere Einflüsse entstehen, fallen nicht unter die Garantie.

# **Index**

# **- A -**

Auspacken und Anschließen [3](#page-4-1)

# **- D -**

Display [5](#page-6-0)

# **- K -**

Kontrast [5](#page-6-0)

# **- S -**

Sicherheitshinweise [10](#page-11-0) Support Gewährleistung [12](#page-13-0) Service [12](#page-13-0) Systemvoraussetzungen [2](#page-3-0) Stand: 09-2019

#### **REINER Kartengeräte GmbH & Co. KG**

Baumannstr. 18 78120 Furtwangen **Germany** Tel.: +49 (7723) 5056-0 info@reiner-sct.com www.reiner-sct.com